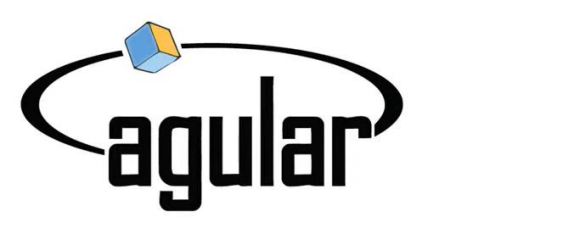

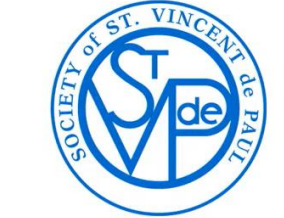

**Agular Systems** Vincentian Case Management System for St Vincent de Paul

## Caseworker Training Archdiocese of Houston – Galveston

#### **CASEWORKER PROCESS**

1. Click HOME on the top line of tabs.

2. In the bottom box Main Menu, Options, select Assigned Cases for Case Worker (if the scheduler has assigned you to a case and you have received an automated CMS notice of assignment) or Unassigned Cases for Case Worker. In both instances the Friend's name should appear. Click on it to select it.

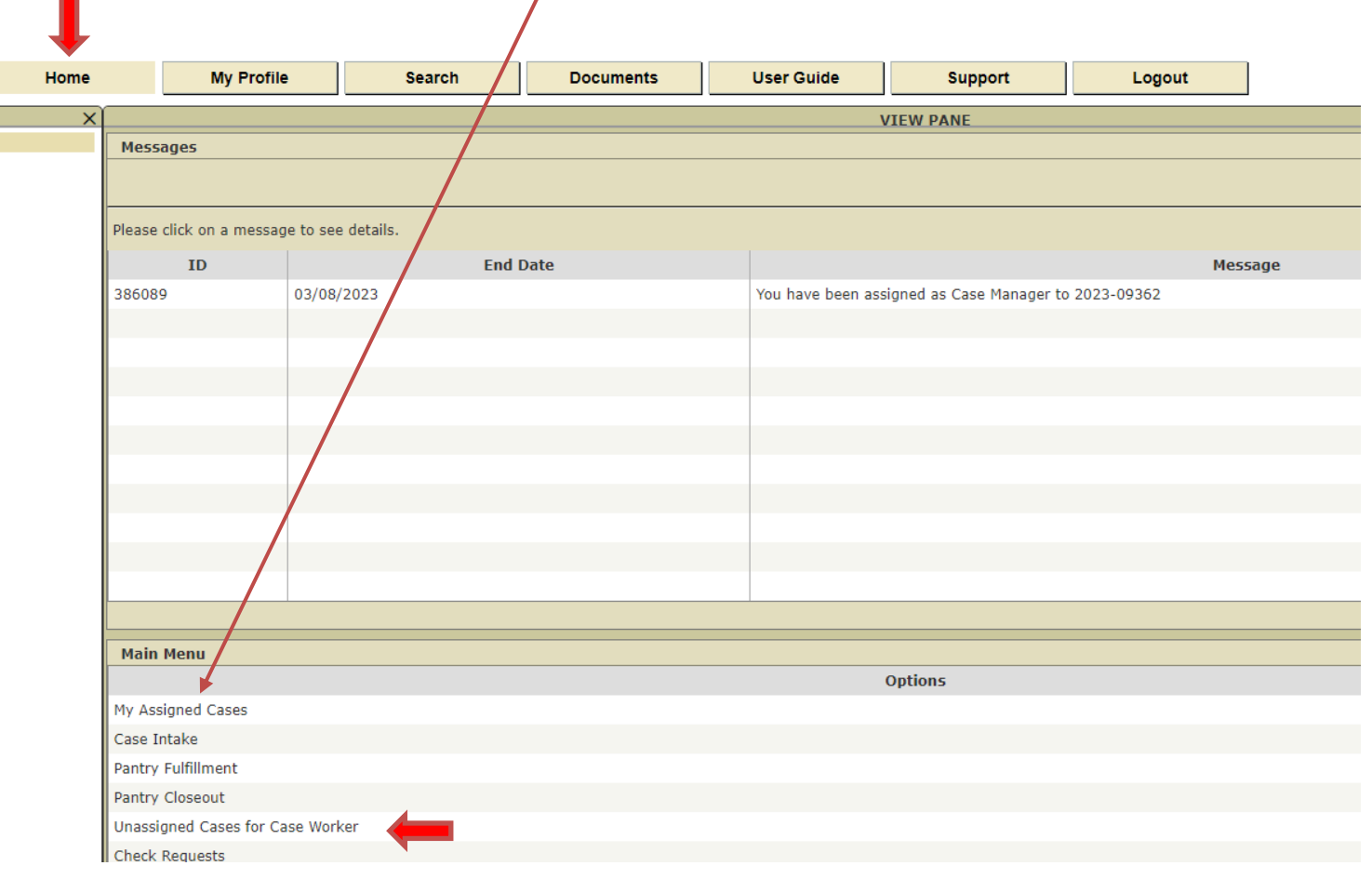

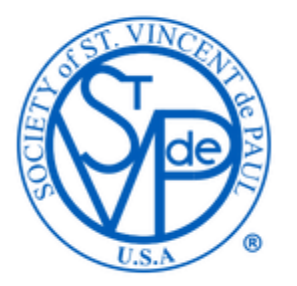

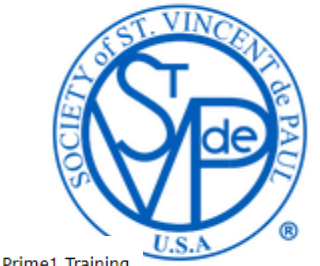

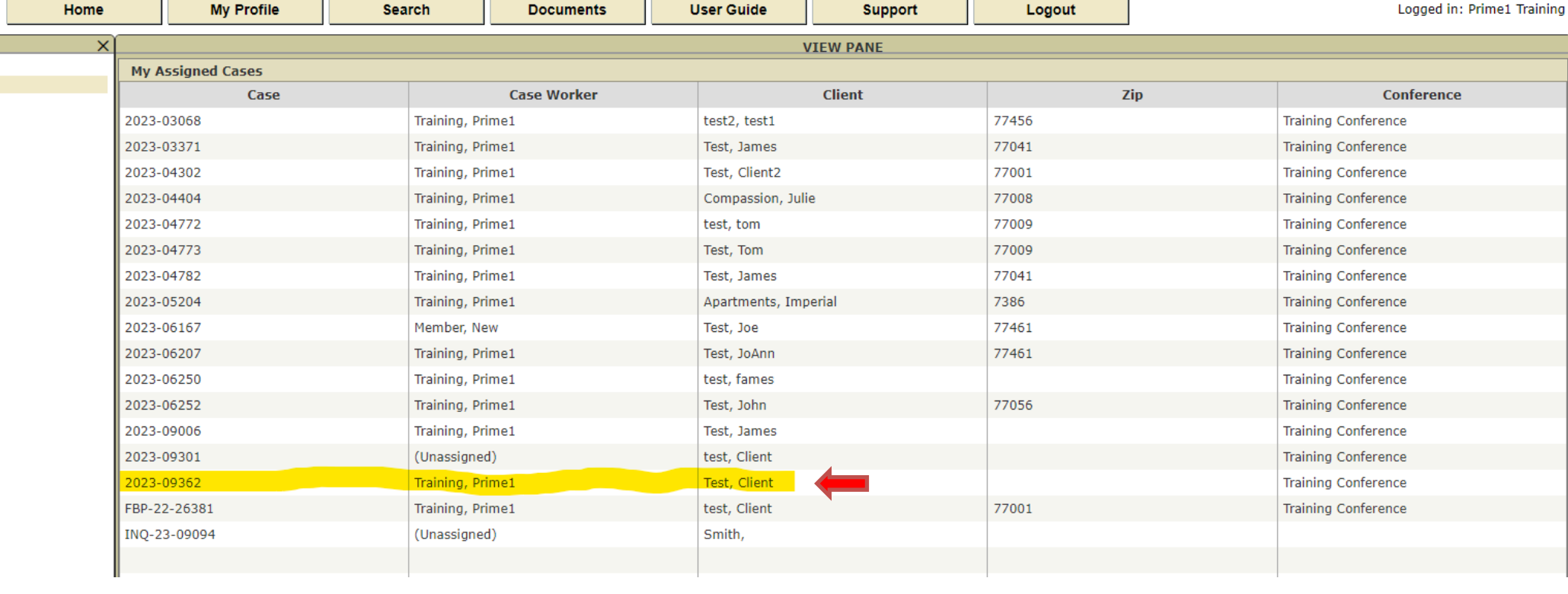

**Contract Contract** 

**The Company** 

**The Common** 

3. Prepare page will appear for all newly assigned cases. On this page you can select Case, Client, Request Details and Past Assistance from the accordions on the bottom of the page.

• Under Case, you can see any instructions helpful for the home visit that were left by the intake person. You can also click on the Get Case Record Form to print a sheet with the Friend's intake information to bring with you on the home visit (after you print it, click Delete and Yes, which will bring you back to the Prepare tab).

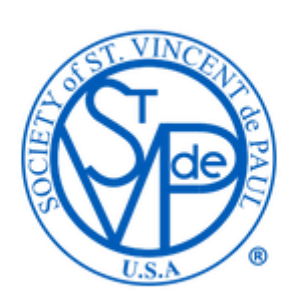

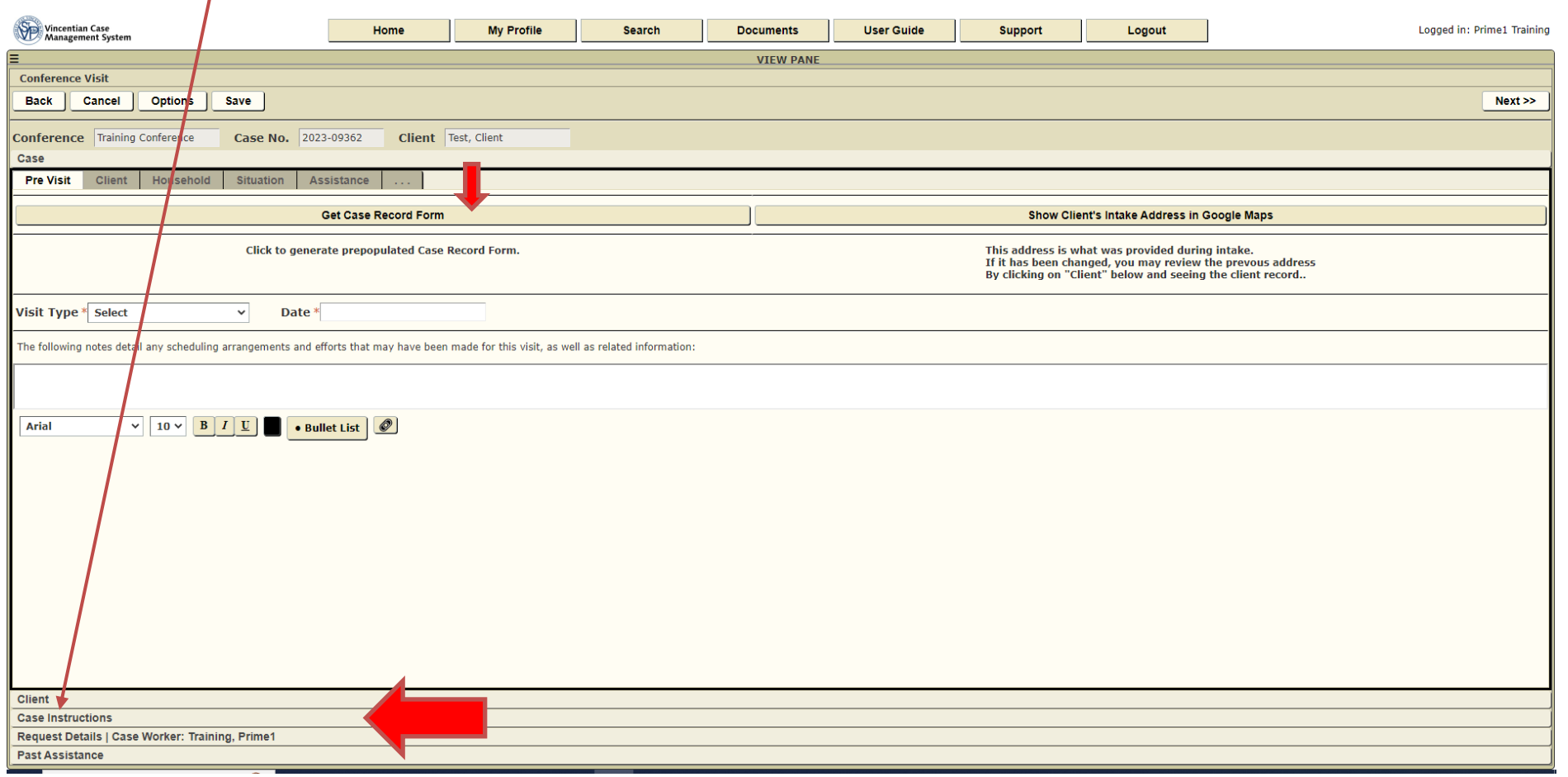

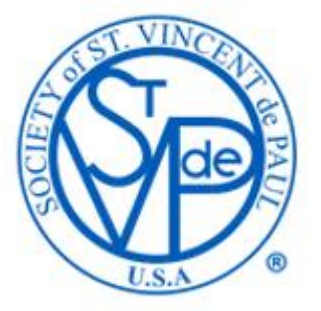

4. Visit type, select Home if you visited the Friend in his or her home or select Telephone if you visited by telephone. Select the Date of the visit.

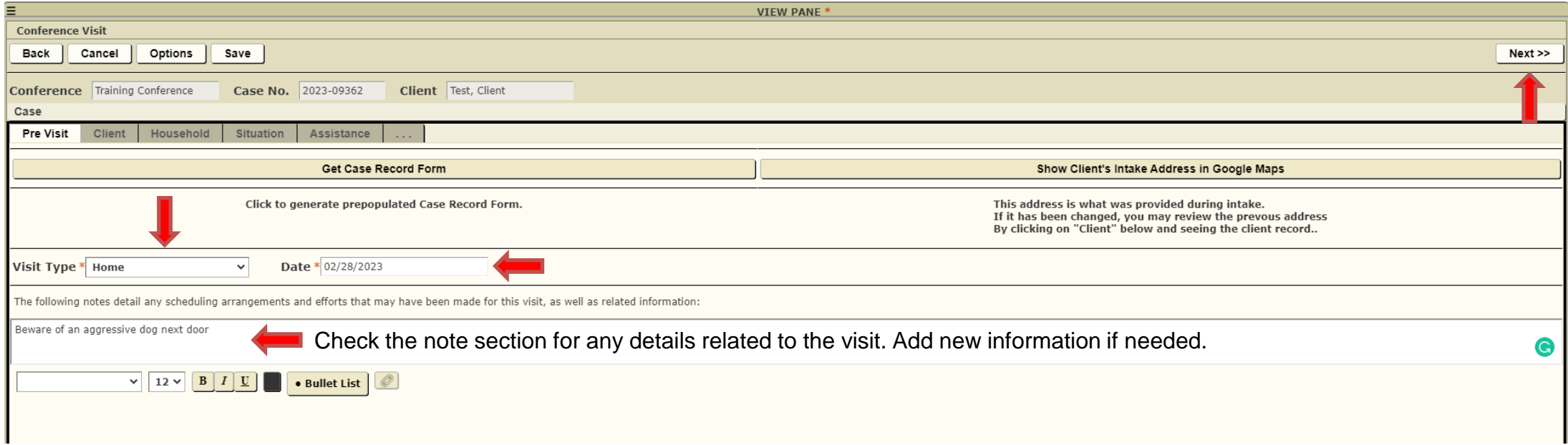

7. Client: check the information for accuracy and add the information for any fields marked with a red asterisk (i.e. gender, marital status, ethnicity).

### New client – Need to input missing client information

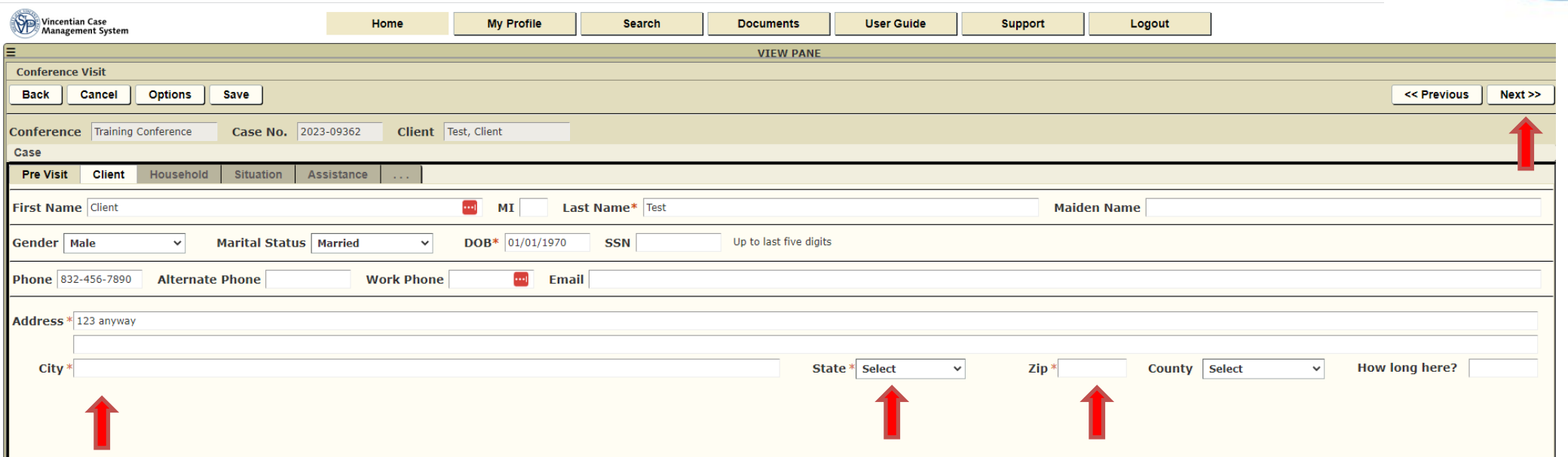

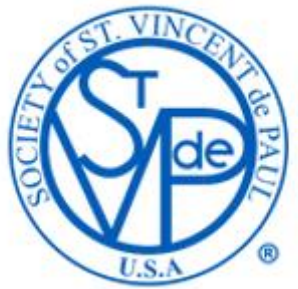

## Existing client – Click on Import Blanks button to import existing client information.

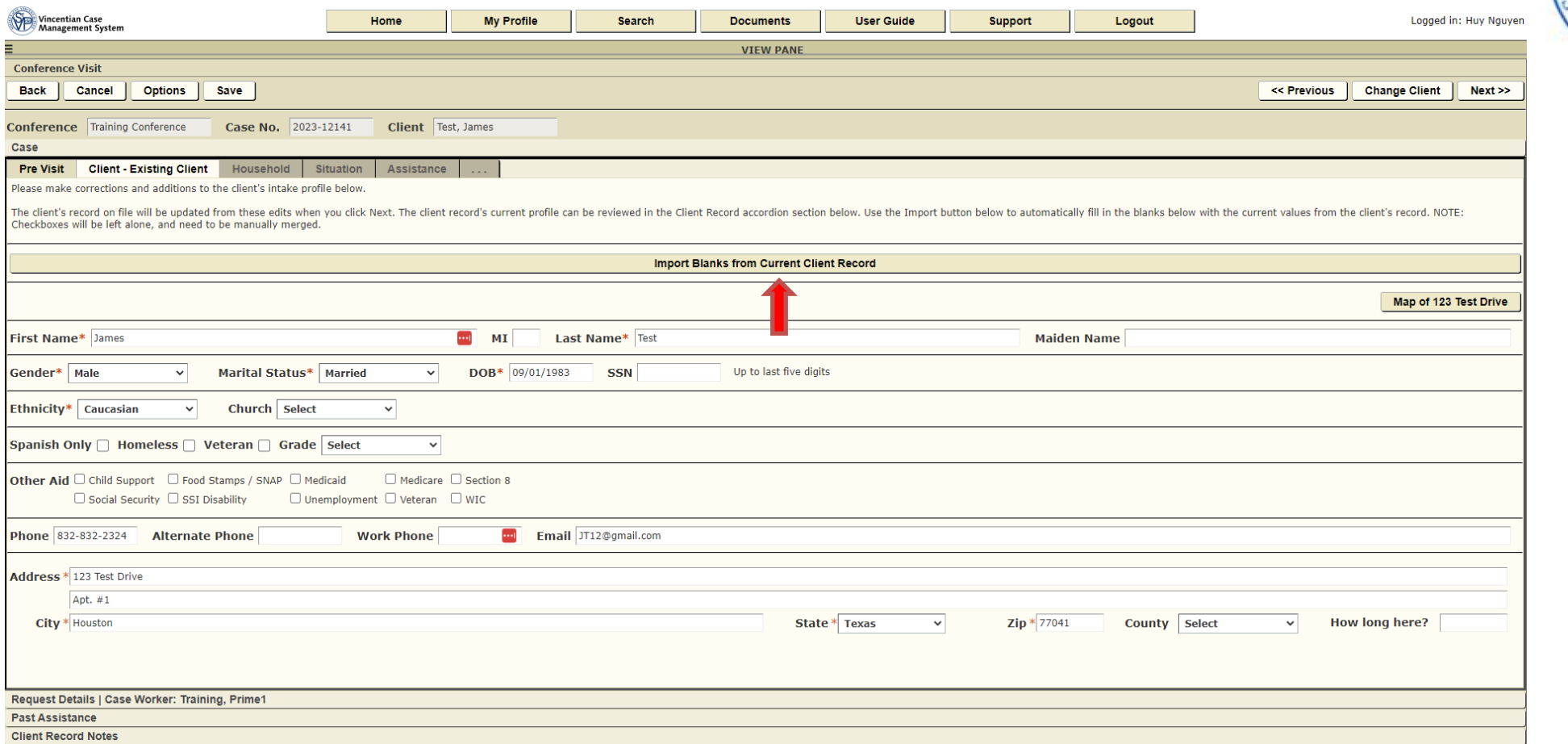

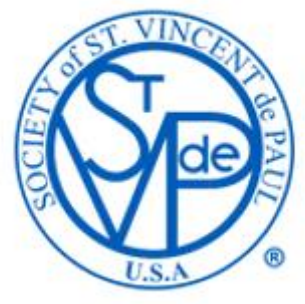

**Client Identification** – Will cycle through four separate searches to find a match in the existing database. If you do not see a match in the current search, click on Next to go to the next page and/or search.

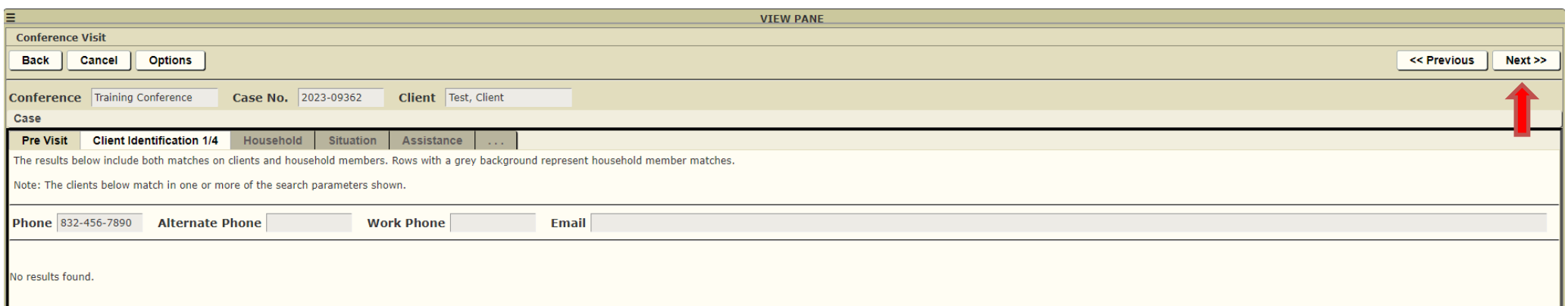

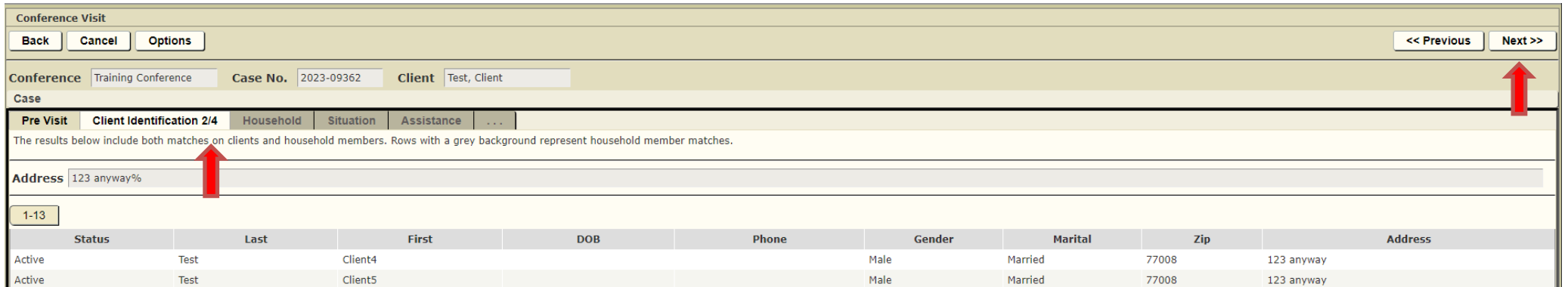

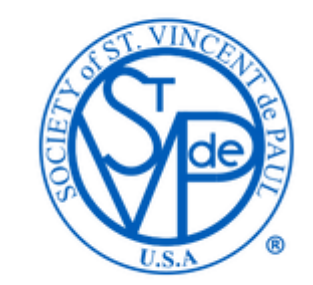

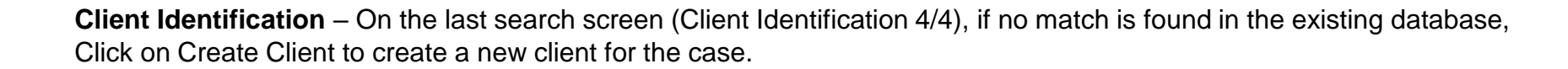

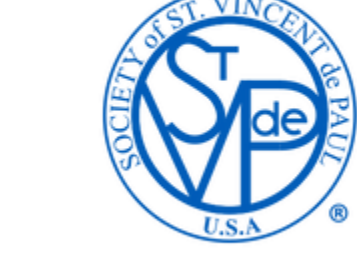

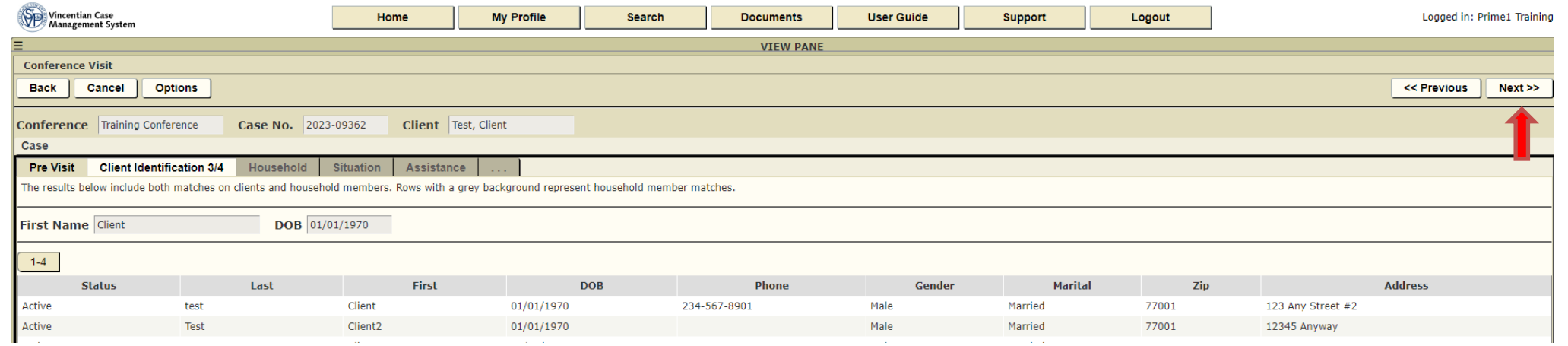

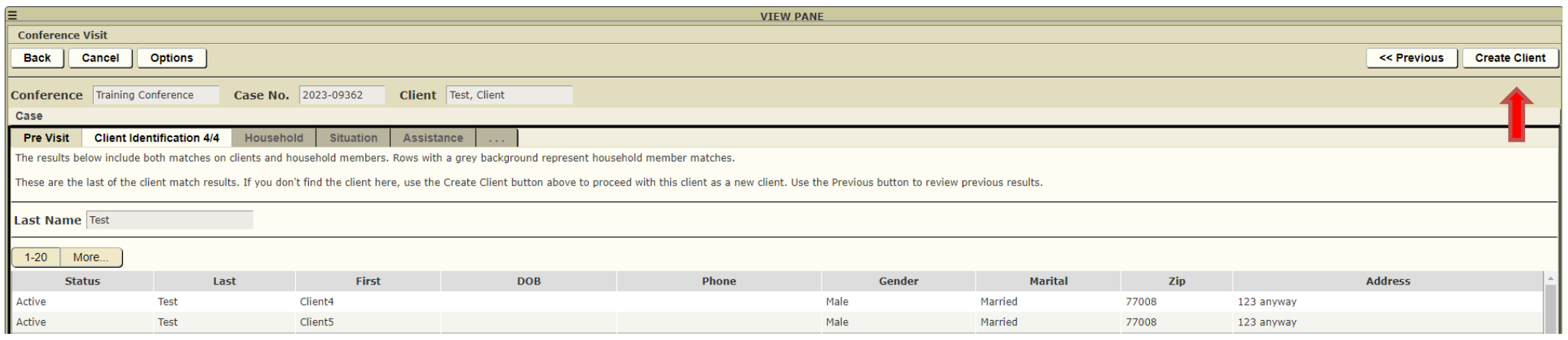

7. Client: check the information for accuracy and add the information for any fields marked with a red asterisk (i.e. gender, marital status, ethnicity).

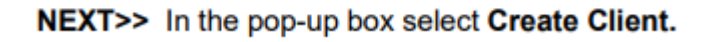

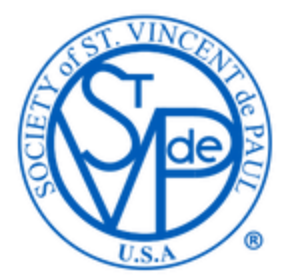

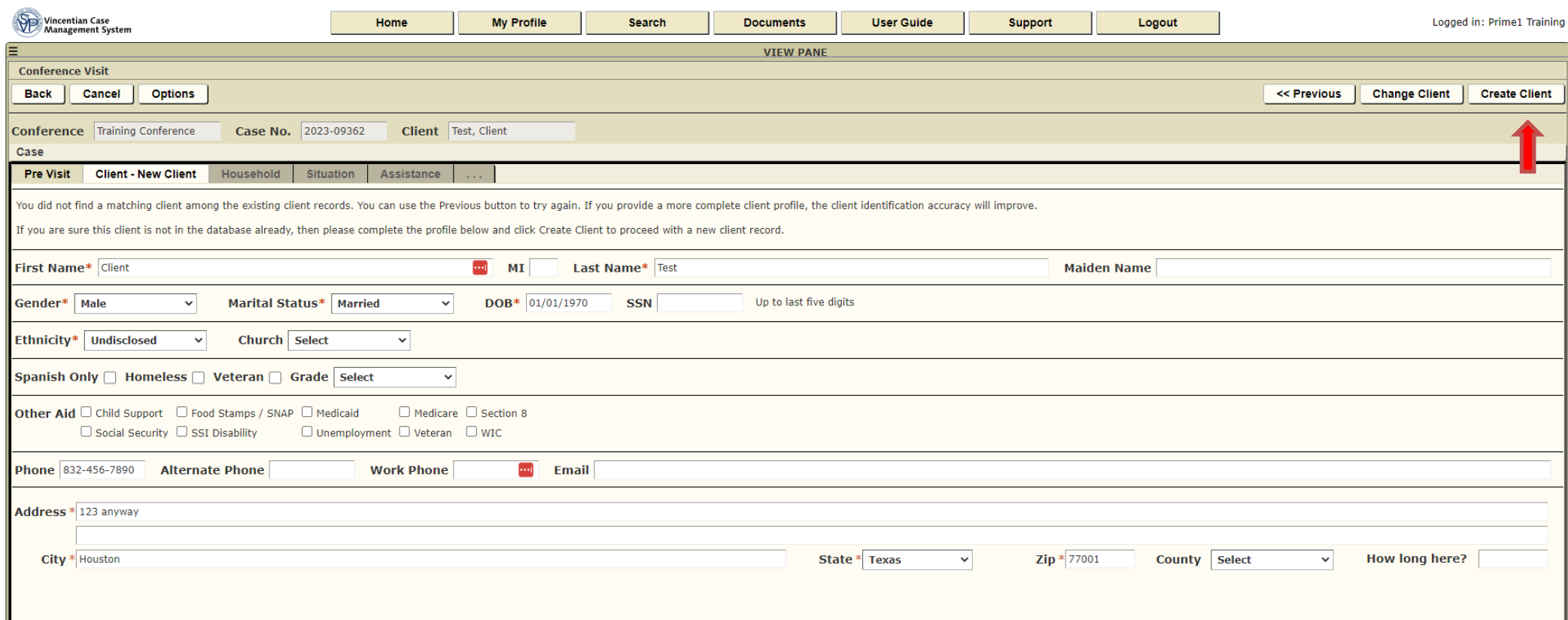

Household: Complete/review for accuracy the information for each person living in the same household. Fields with the red asterisk must be completed in order to proceed.

#### NEXT>>

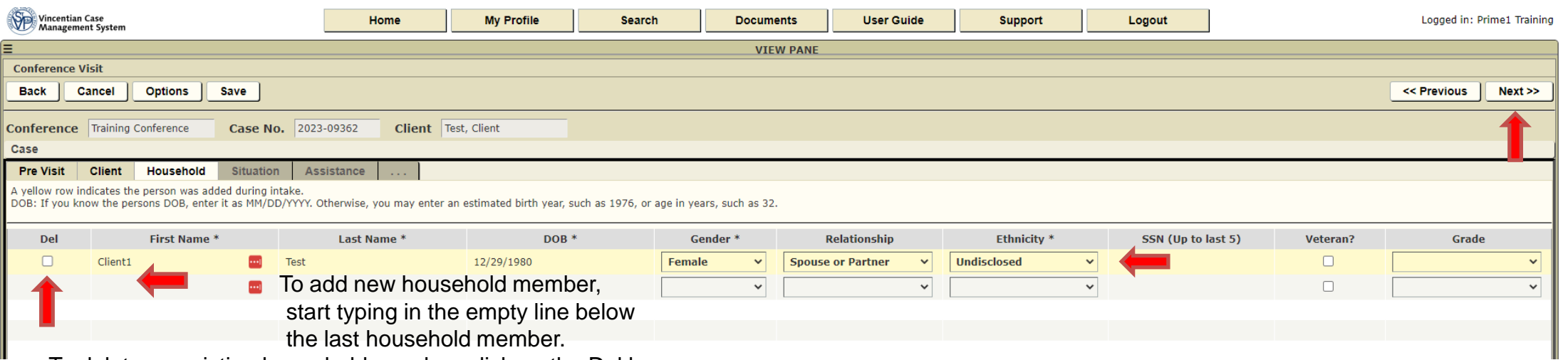

To delete an existing household member, click on the Del box.

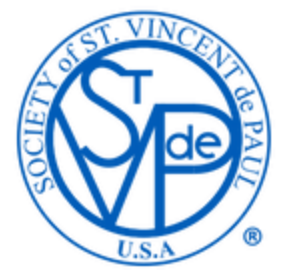

8. Situation 1/3 - Enter information about the Friend's current situation (including the reason for the requested assistance) and future plans in the text box on the top half of the page and enter the Friends plans for the future in the text box in the bottom half of the page.

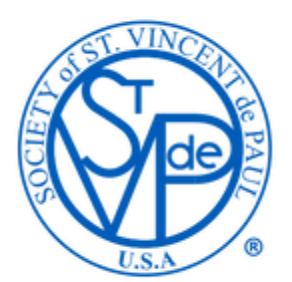

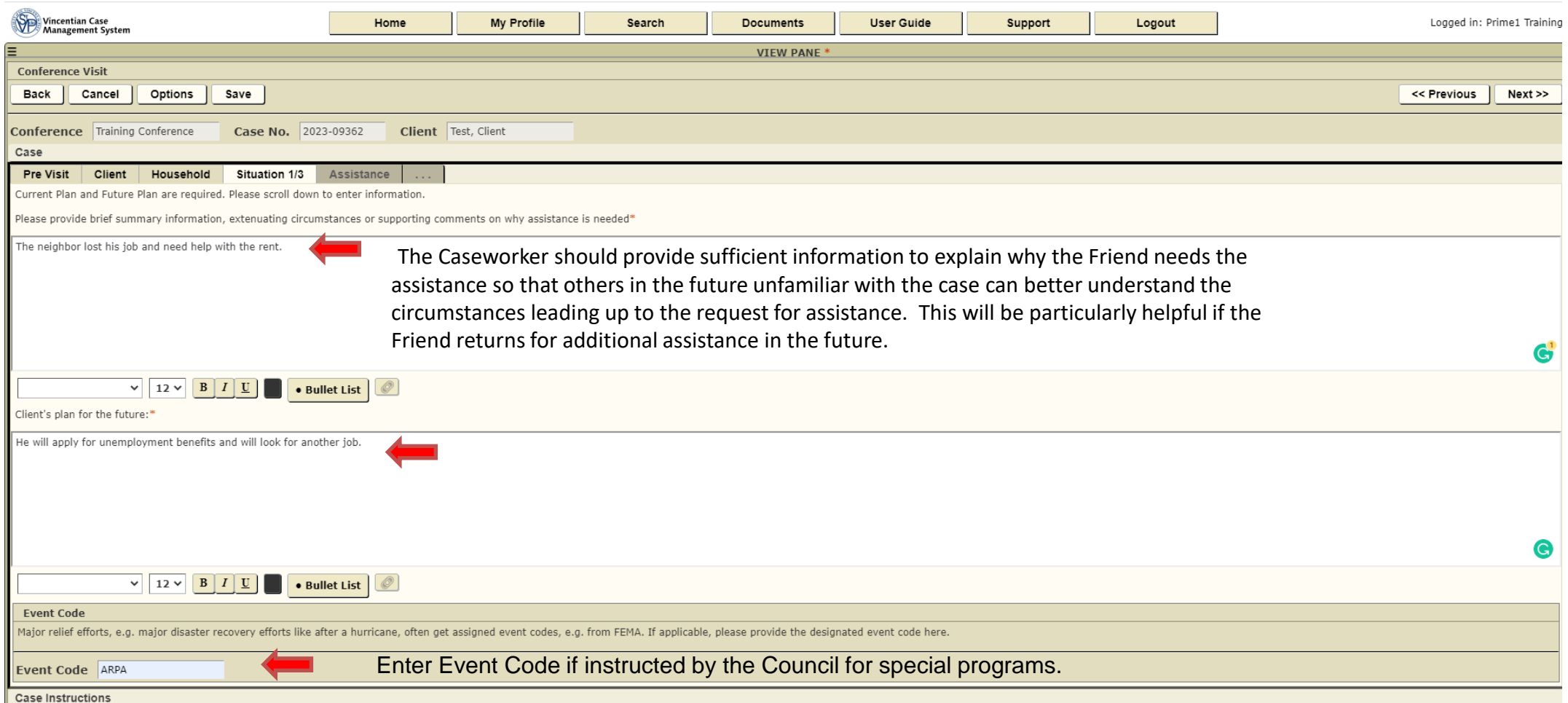

9. Situation 2/3 - Skip and click NEXT>> unless you know the current employer or other information requested on the page

Income and Expense information are useful in determining the amount of financial help to provide.

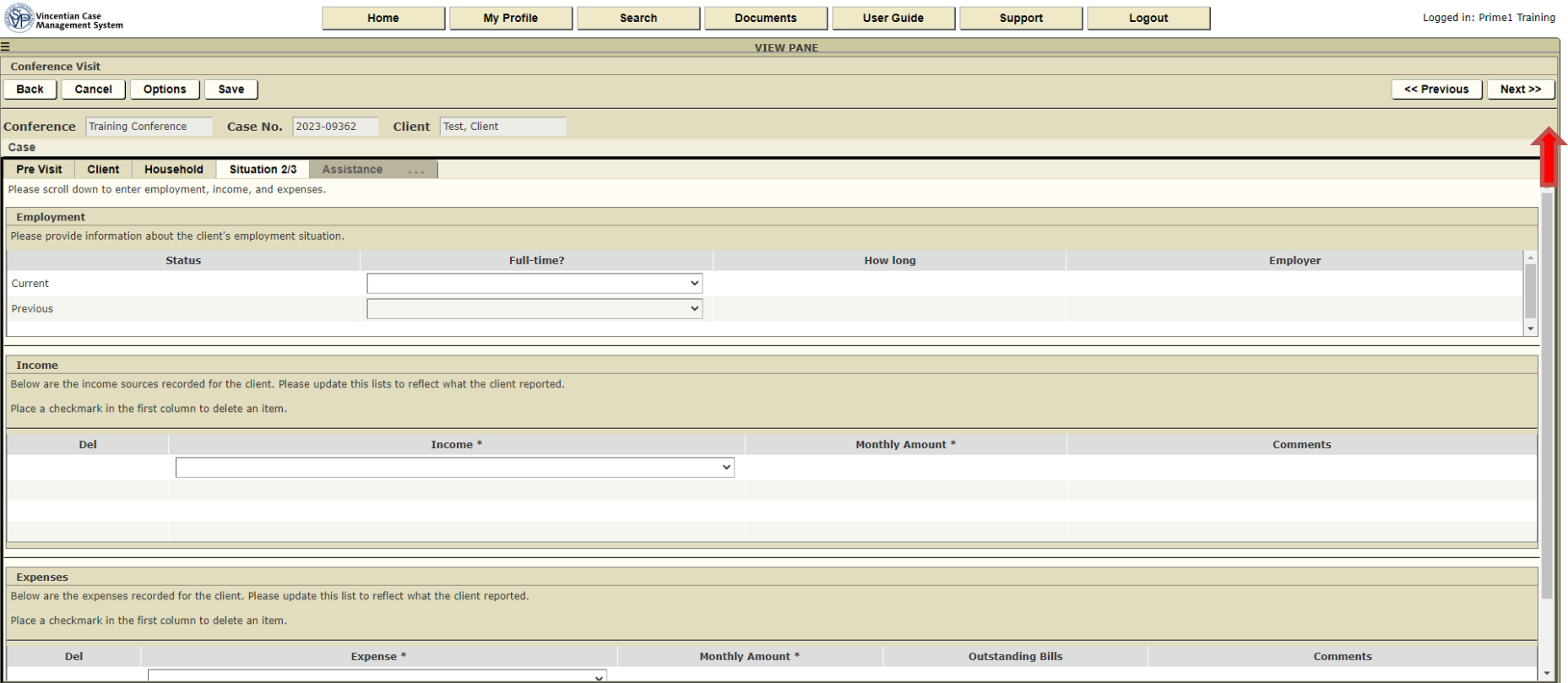

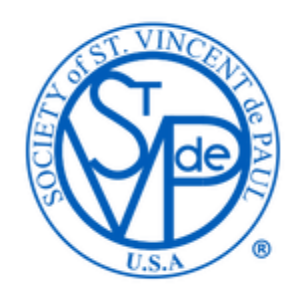

#### 10. Situation 3/3 - click appropriate boxes for the Underlying Causes of the need for assistance

#### NEXT>>

Case

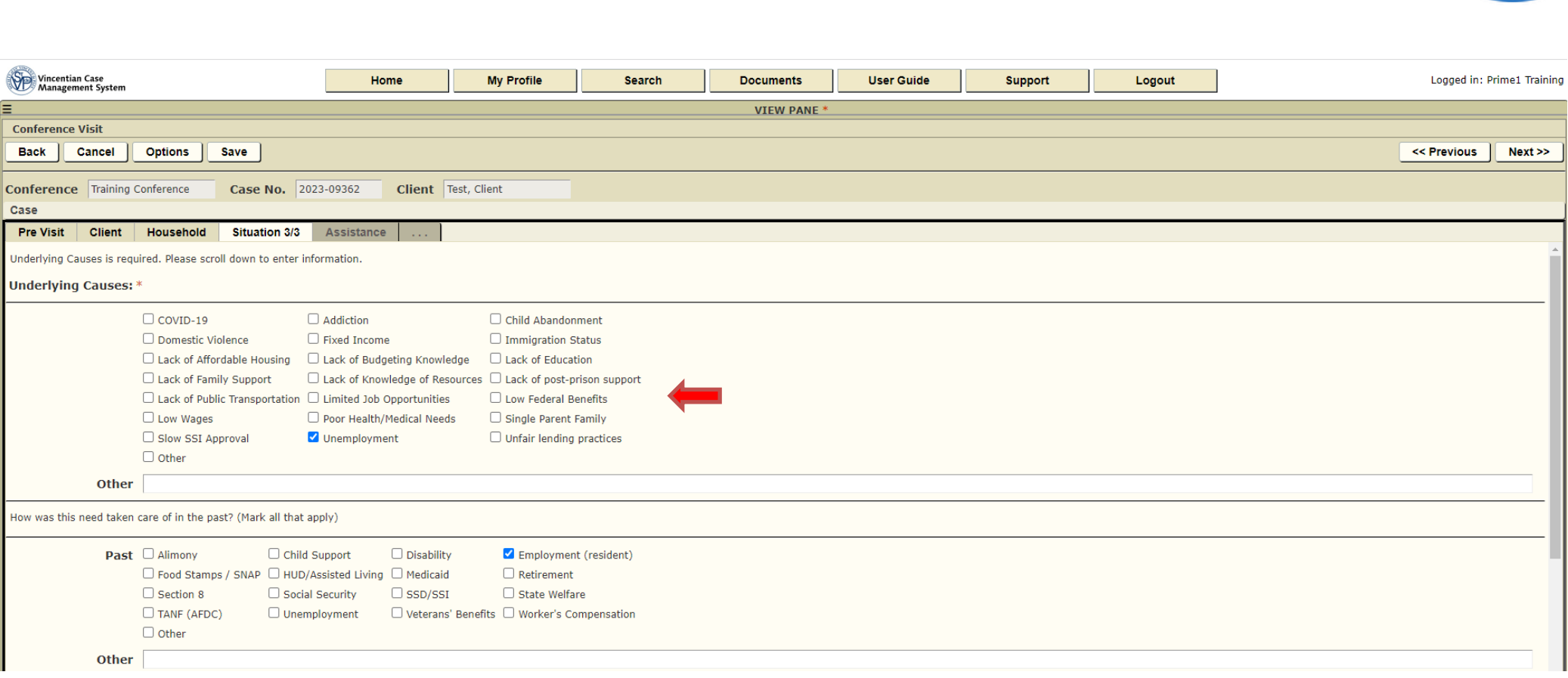

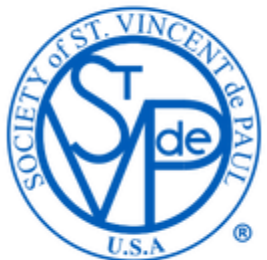

11. Assistance Requested - Select the appropriate request (i.e. Add Check Request, Add Pledge Request, Add In-Kind/Voucher)

- The Add Check Request is only used if you want the Treasurer to immediately issue a check to a specific vendor, such as a utility payment.
- The Add Pledge Request is used to enter information about Rent Pledges for future payment upon completion of the pledge conditions.
- The Add In-Kind/Voucher is used to enter any food or other gift cards given to the Friend, any referrals (i.e. gave the Friend the Community Resource Referral Guide sheet), Furniture Vouchers sent to the SVdP Warehouse, Clothing or Household items given to the Friend.

After clicking on the type of assistance requested, CMS will open a new page requesting details about the assistance and the vendor (if any).

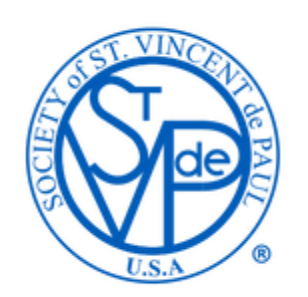

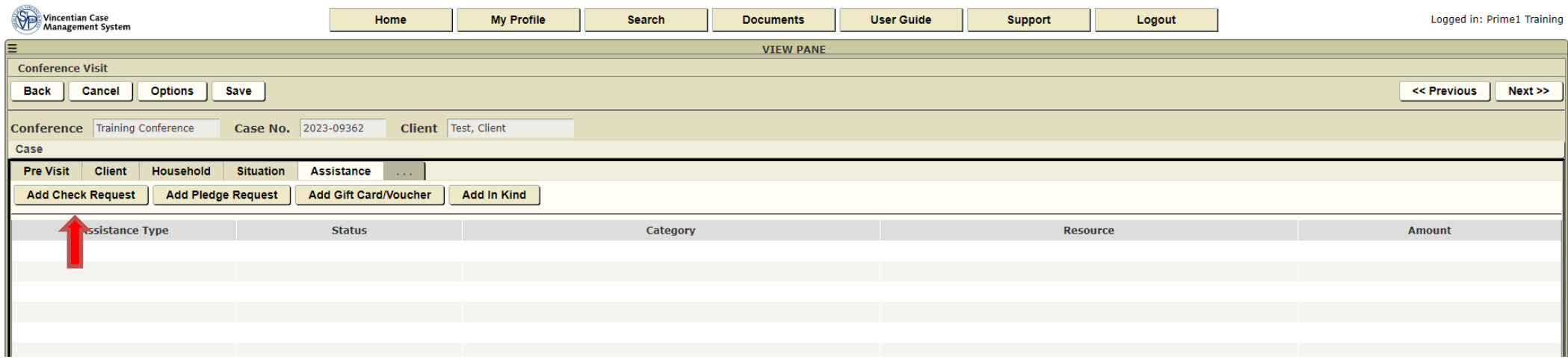

12. Category - select appropriate one (i.e. Housting/Storage, Utilities, etc.)

13. Resource - select appropriate response (i.e. Rent)

14. Account Holder (usually the Friend's name), Pledged Amount, Client Target (amount needed for rent, utilities, etc.) - Enter the information

15. Acct No. (the apartment number for a Rent Pledge, the account number form a utility bill, etc.), Other (you can leave blank or use this to put any other information that may be helpful to the Treasurer in issuing the payment).

17. Vender Category - (i.e. Housing if for rent, Utilities if for an electric bill, etc.), Vendor (if the name of the apartment or utility company is not in the drop-down menu, click to check the box next to Other Vendor.

18. Enter the Name (apartment complex name for a rent pledge, name of utility company, etc.), Address (the address of the management/leasing office for a rent pledge, which may be different from the Friend's address; the address on the bill for a utility payment, etc.), City, State, Zip

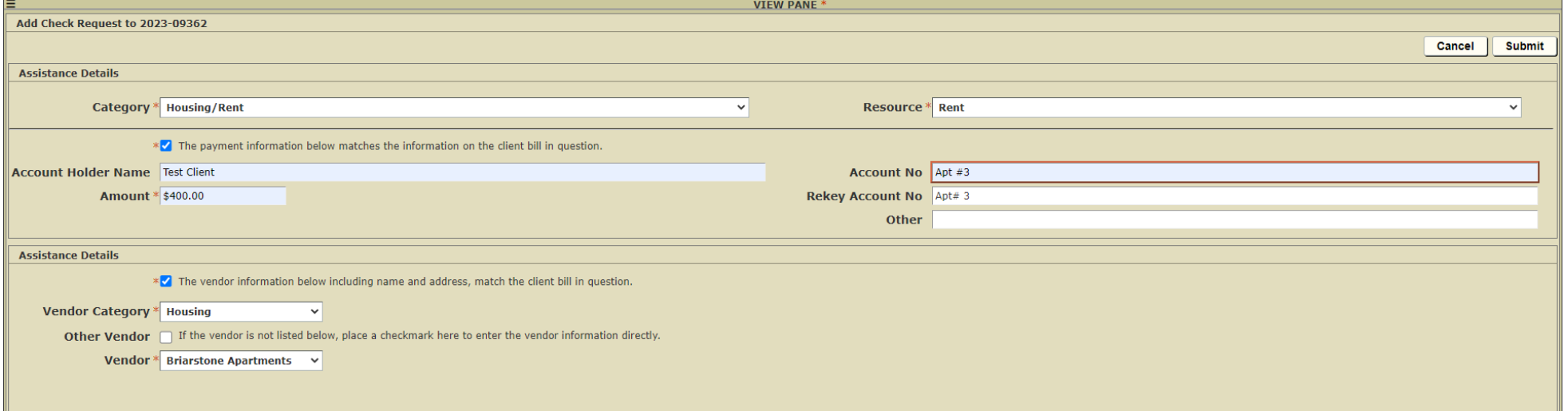

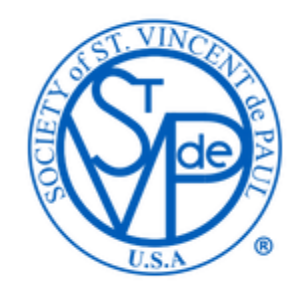

19. Repeat the same process as 11 - 18 above to add other assistance (i.e. Add In-Kind/Voucher for gift cards or a referral sheet).

• For Gift Cards, select Assistance/Aid for the Category, Gift Card for the Resource, include in Amount the value of the card, enter what type of card was provided in Comments, NEXT>> and skip entering any vendor information on the next page by again clicking NEXT>>.

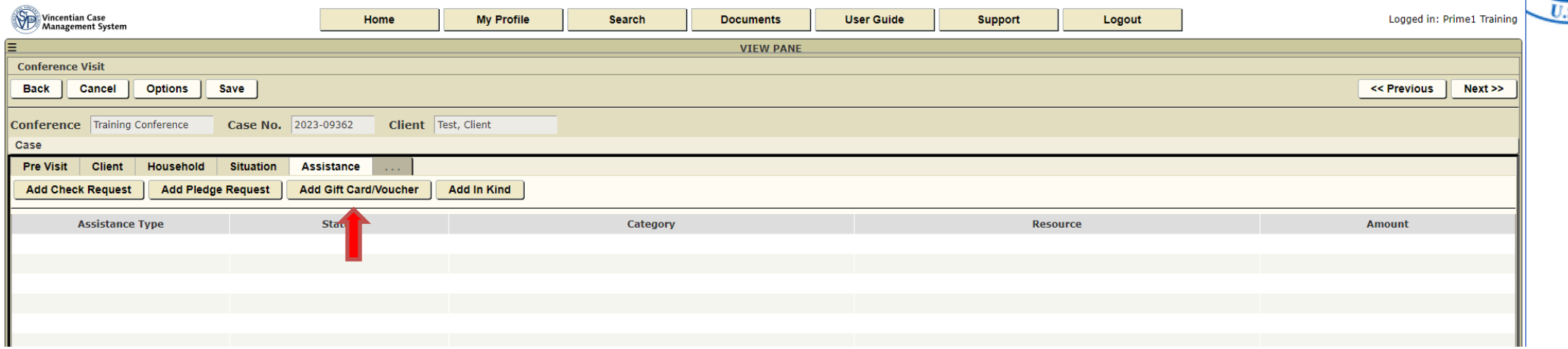

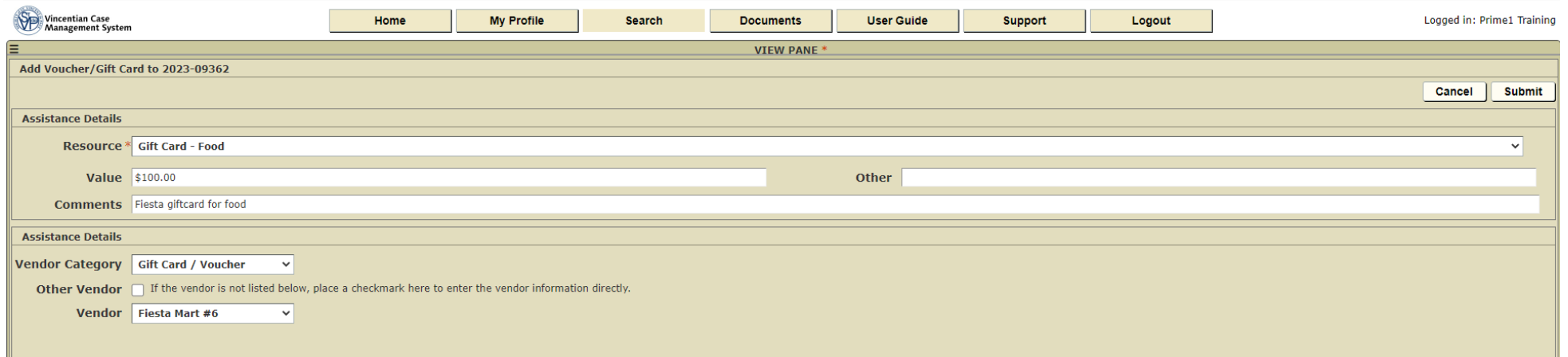

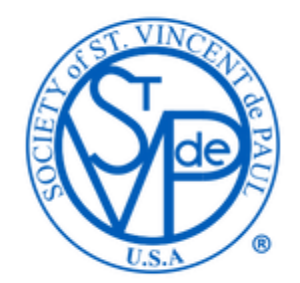

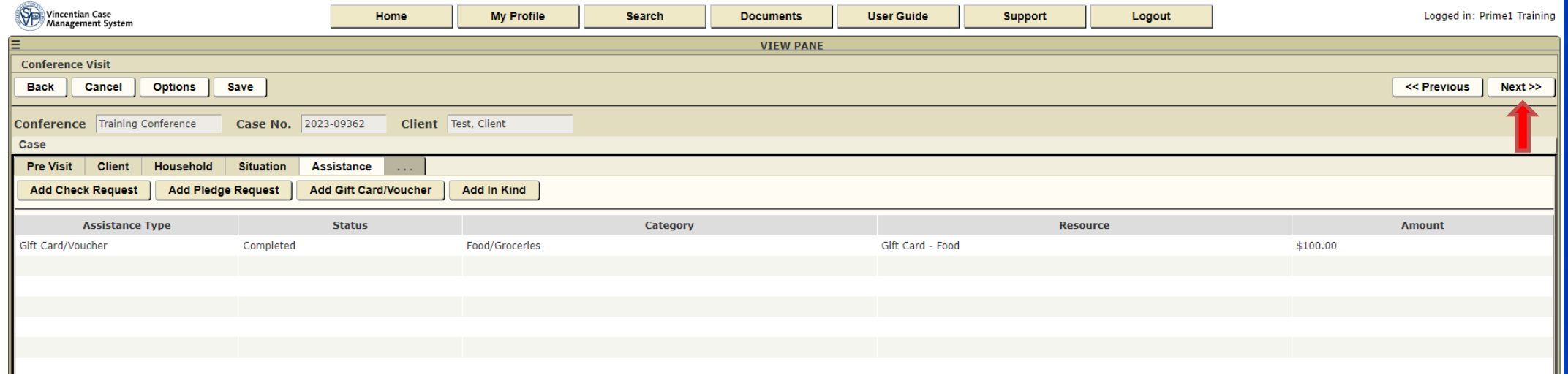

If you need to add more assistance, attachment or follow up, click on the appropriate tab. When you are done, click on the Close Case tab. An example of how to attach a document is on the next slide

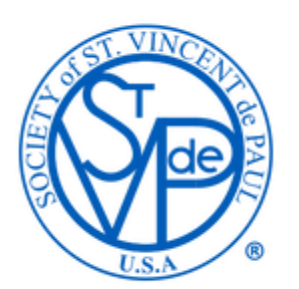

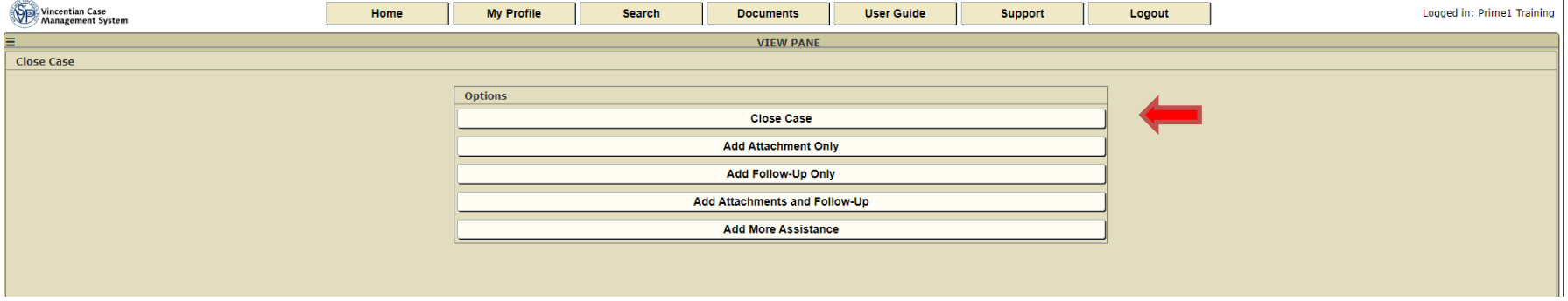

The user should not select the "Close Case" option if there is an outstanding Pledge in the Assistance tab, since closing the case will cause the pledge to be withdrawn.

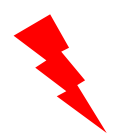

See the last two slides when a case needs to be closed "without assistance".

20. Attachments - copies of receipts, pledges, lease agreements, etc. can be attached using this function. If there are no attachments, then select NEXT>> Otherwise, to attach a document, photo, etc., select Upload.

- Select Browse and navigate on your computer to the location of the document, photo, etc. to  $\bullet$ be attached.
- Provide a brief Name for the document and include any Comments you find helpful.
- **Select Upload**

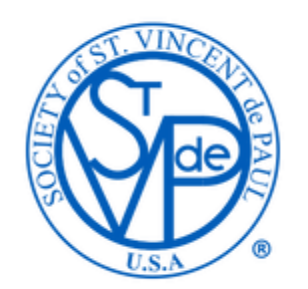

Uploaded documents will be accessible for up to one year after the case is closed. Conference officers will have access to the attachments for up to seven years. By uploading documents to CMS, you can store your documents electronically in CMS and meet Council's record keeping requirement.

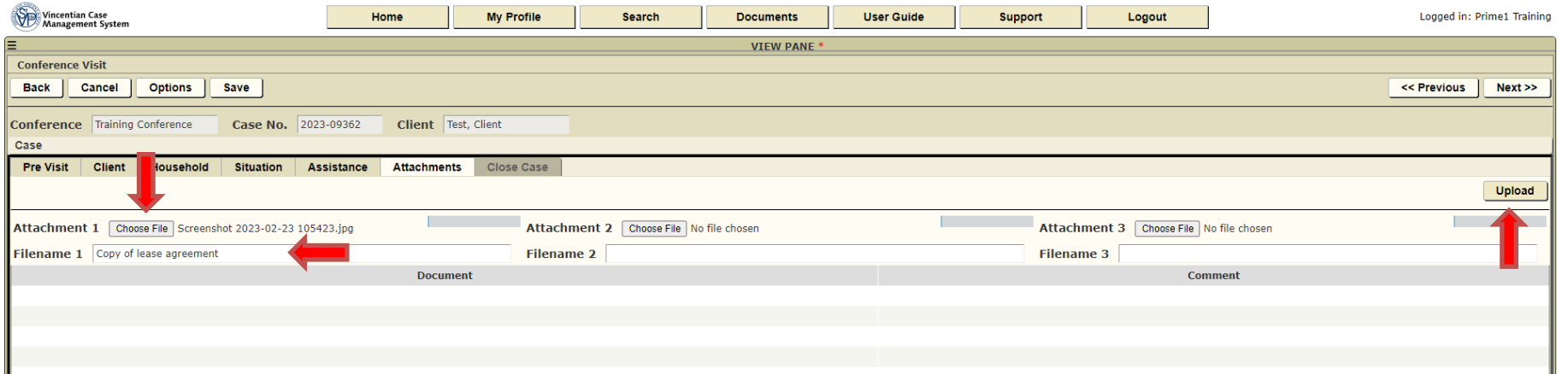

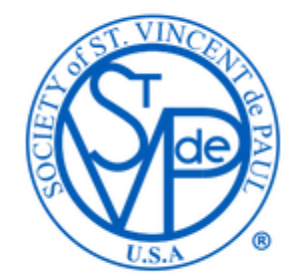

In the Close Case tab, be sure to enter the time and mileage spent on the case before closing it.

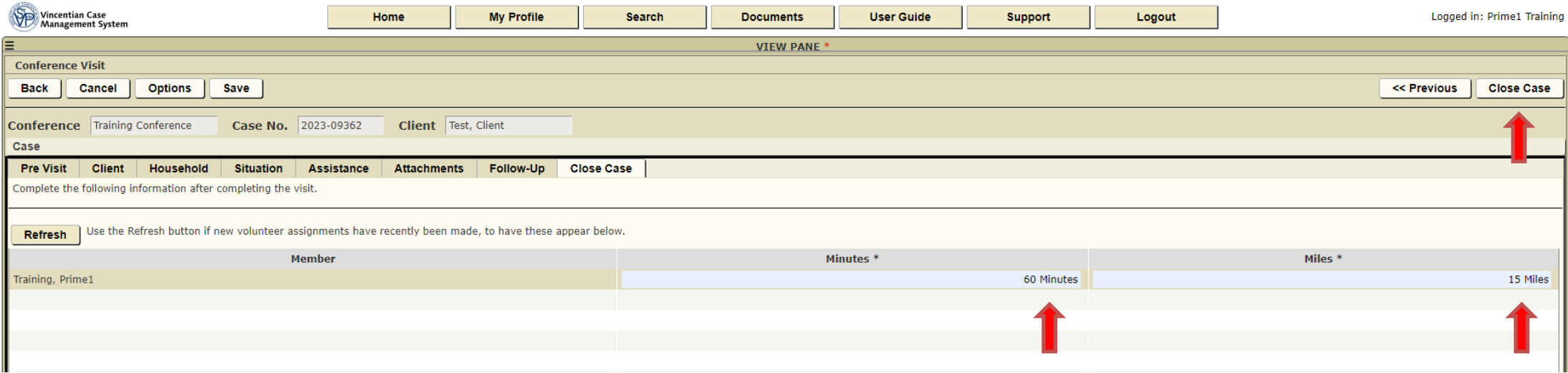

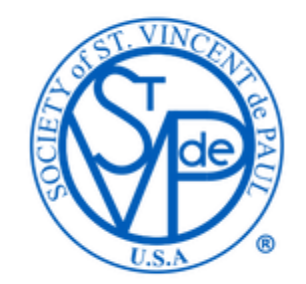

If the pledge or check request has been denied, the case might have to be closed without any assistance. Click on the Cancel button.

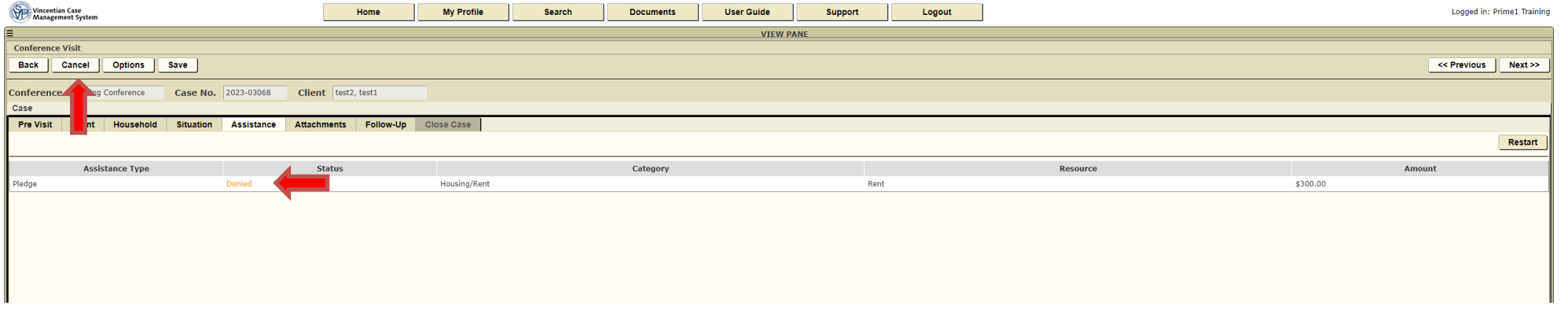

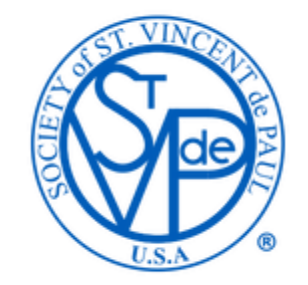

Provide the reason why the case needed to be closed without assistance. Enter the minutes and mileage information. Click on Submit to close the case.

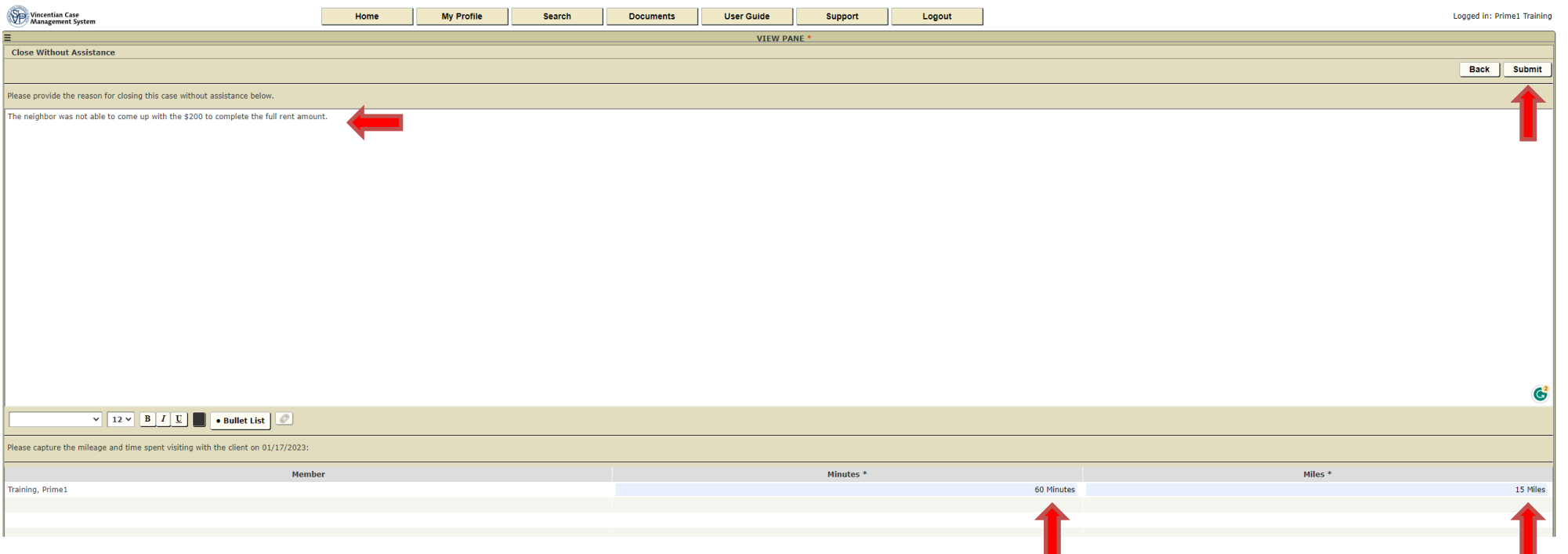

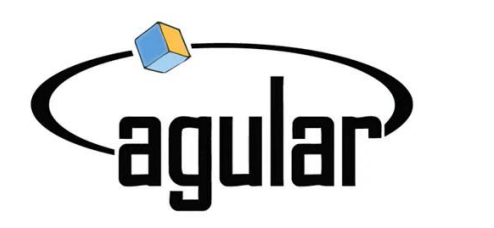

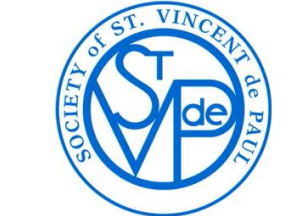

**Agular Systems** Vincentian Case Management System for St Vincent de Paul

# Questions?